## ヒサゴ工房 用紙情報更新ファイルの使い方

- <u>ーク・・・・・・・・・・・・・・・・・・・・・・・・・・・・。</u><br>注意:説明に使用している画像は Version1.00 から 1.01 へのバージョンアップ時のものです。 説明に使用している画像は Version1. 00 から 1. 0<br>Version 名を置き換えてご参照ください。 Version 名を置き換えてご参照ください。<br>1. [用紙情報更新ファイルをダウンロードする]ボタンをクリックします。
- 
- 2. 用紙情報更新ファイルのダウンロードが開始されますので、任意のフォルダに保存します。 (わかりやすい「デスクトップ」への保存をおすすめします)
- 3. ダウンロードしたファイルをダブルクリックします。
- 4. インストール画面が起動しますので、指示に従って、インストールを行います。

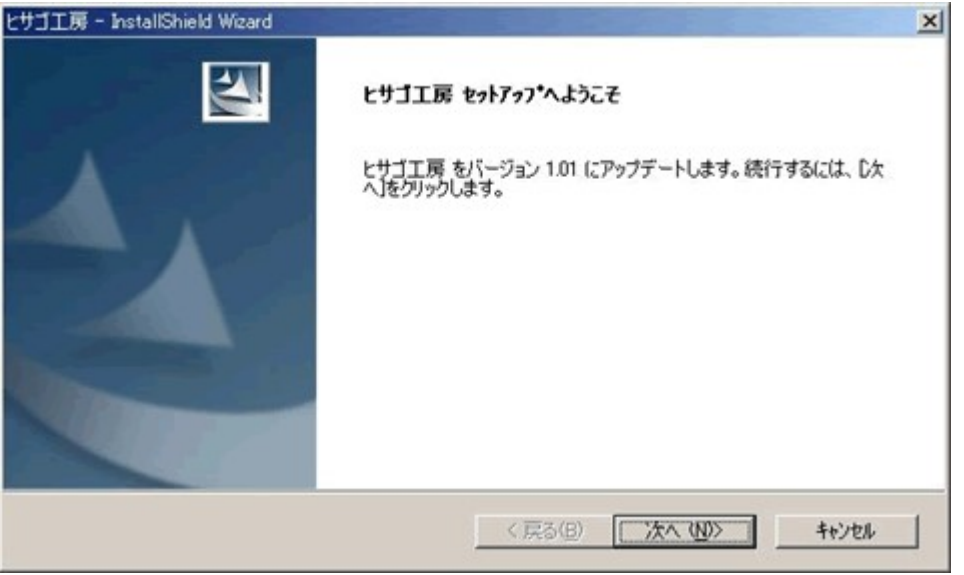

5. 「ヒサゴ工房」が最新のバージョンにアップデートされ、用紙情報が更新されます。

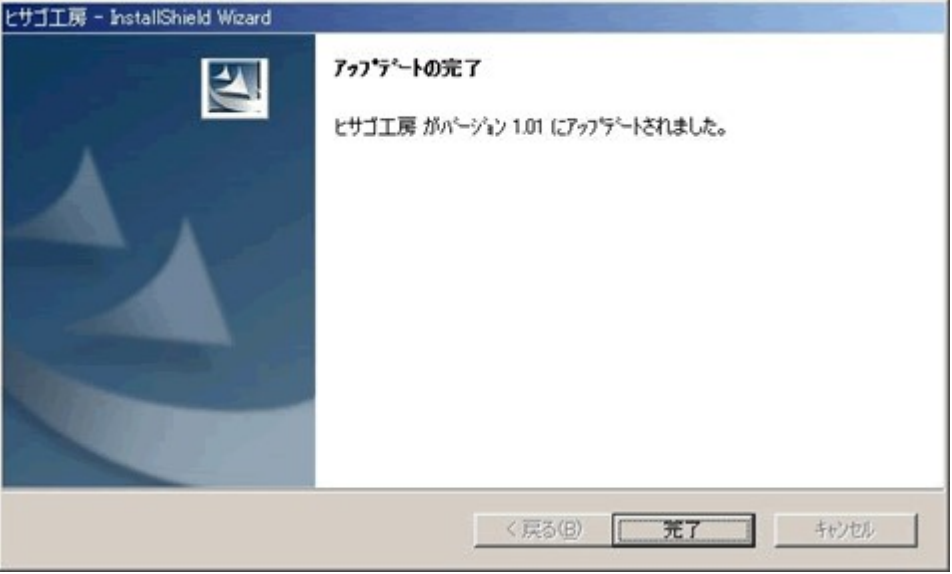

6. 更新の結果は「ヒサゴ工房」のメイン画面タイトルバーで確認できます。

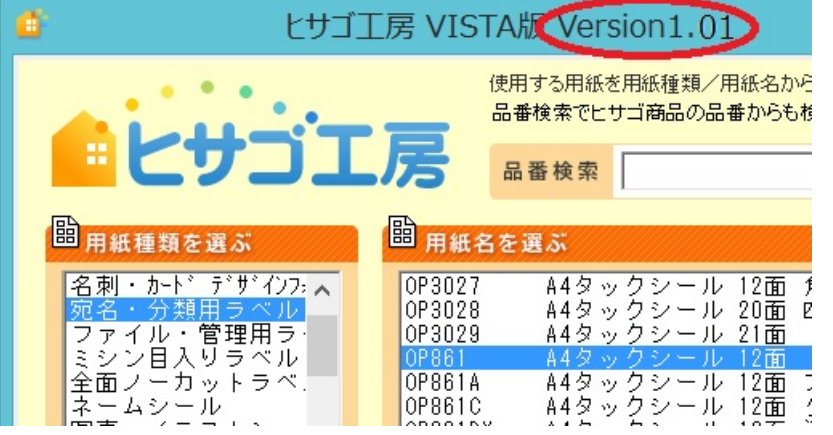

注意:説明に使用している画像は Version1.00 から 1.01 へのバージョンアップ時のものです。 Version 名を置き換えてご参照ください。